Utilizzare il software Matrox MultiDesk per creare e gestire più di un desktop di Windows. Ciò può essere utile nell'organizzazione di più programmi in una sola volta.

Quando si passa da un desktop ad un altro, i programmi sono visibili o meno a seconda del desktop a cui sono associati. I programmi nascosti non sono visibili in nessun punto del desktop di Windows e non compaiono sulla barra delle applicazioni di Windows. Per mostrare un programma nascosto, è possibile utilizzare i controlli di MultiDesk per passare al desktop a cui è associato il programma.

Grazie ai controlli di MultiDesk, è possibile definire nuovi desktop, modificare le impostazioni dei desktop esistenti e quelle di MultiDesk per ogni programma in esecuzione. I controlli di MultiDesk sono accessibili dal menu della barra delle applicazioni, dalla finestra del programma o mediante i tasti di scelta rapida.

n **PowerDesk-HF** -- Se l'icona di MultiDesk ( **)** non appare nella barra delle applicazioni di Windows, è possibile attivare MultiDesk tramite il menu Matrox QuickDesk nella barra delle applicazioni di Windows. Per attivare MultiDesk, fare clic su **Matrox QuickDesk** (

# ) <sup>à</sup> **Matrox MultiDesk** <sup>à</sup> **Utilizza Matrox MultiDesk**.

**PowerDesk-HF --** Se l'icona MultiDesk ( <sup>2</sup> ) non viene visualizzata sulla barra delle applicazioni di Windows, è possibile attivare MultiDesk mediante Matrox PowerDesk-HF. Per attivare MultiDesk, accedere a **Gestione del desktop** nel software Matrox PowerDesk e selezionare **Matrox MultiDesk**. Per accedere a PowerDesk, fare doppio clic sull'icona (

**nd**) sulla barra delle applicazioni di Windows. Per visualizzare l'icona PowerDesk in Windows XP, potrebbe essere necessario fare clic sul pulsante **Mostra icone nascoste** (

Ø ) nella barra delle applicazioni di Windows. Per ulteriori informazioni su come utilizzare Matrox PowerDesk, consultare la guida in linea.

Se l'icona di MultiDesk viene visualizzata nella barra delle applicazioni di Windows, è possibile far sostare il puntatore del mouse su tale icona e vedere la descrizione che identifica il desktop in uso. Fare clic sull'icona per vedere il menu MultiDesk. Fare clic su **Gestisci desktop** per accedere al gestore dei desktop.

**Nota:** È possibile che alcuni programmi non vengano rilevati da Matrox MultiDesk (ad esempio, Microsoft Visual C++). Questi programmi saranno accessibili su tutti i desktop.

Vedere anche...

- <sup>Ø</sup> Menu Matrox MultiDesk
- <sup>Ø</sup> Gestore dei desktop

## **Utilizzo della guida**

In questa guida si assume che l'utente sia familiare con le funzioni di base, come per esempio il fare clic con il pulsante del mouse, il fare clic con il pulsante destro del mouse e il fare doppio clic con il pulsante del mouse e con le funzioni di base del sistema operativo utilizzato. Inoltre vengono seguite le convenzioni seguenti:

- <sup>n</sup> **Grassetto** viene utilizzato per il testo che appare sullo schermo, per i sottotitoli e le etichette.
- <sup>n</sup> *Corsivo* viene utilizzato per i nomi dei file e dei percorsi, i titoli delle pubblicazioni ed i nuovi termini.
- <sup>n</sup> *Corsivo grassetto* viene utilizzato per dare enfasi ad un elemento.
- <sup>n</sup> I tasti della tastiera appaiono fra parentesi quadre, con un segno più per separare i tasti che vanno premuti simultaneamente. Per esempio premere [Ctrl]+[Alt]+[Canc] per riavviare il computer.
- <sup>n</sup> Frecce ("à") vengono utilizzate per separare le istruzioni riportate nell'ordine in cui vanno eseguite. Per esempio, "fare clic su **OK** <sup>à</sup> **Chiudi** <sup>à</sup> **OK**" equivale a "fare clic su **OK**, poi fare clic su **Chiudi**, quindi fare clic su **OK**".
- n Verde viene utilizzato per i riferimenti incrociati. Se si visualizza l'aiuto in linea, fare clic sul testo in verde per passare all'argomento associato.

## **OK**

Fare clic qui per applicare le modifiche apportate e chiudere la finestra di dialogo.

## **Annulla**

Fare clic qui per chiudere la finestra di dialogo senza salvare le modifiche apportate.

# **Applica**

Fare clic qui per applicare le modifiche apportate senza chiudere la finestra di dialogo.

Nessun argomento della guida è associato a questo elemento.

# **Menu Matrox MultiDesk**

Utilizzare il menu Matrox MultiDesk per accedere alle caratteristiche di MultiDesk. Per accedere a

questo menu, fare clic sull'icona di Matrox MultiDesk (  $\Box$  ) nella barra delle applicazioni di Windows. La parte superiore del menu contiene i nomi dei desktop definiti con Matrox MultiDesk. Il nome in grassetto è il nome del desktop corrente. Per passare ad un altro desktop, fare doppio clic su un altro nome di desktop nel menu.

#### **Programmi**

Fare clic qui per mostrare l'elenco dei programmi attualmente in esecuzione. L'elenco include i programmi associati a tutti i desktop esistenti.

Per mostrare un programma, fare doppio clic sul relativo nome nell'elenco. Il desktop associato a questo programma diventerà il desktop corrente (se non lo è già).

Per controllare se è possibile accedere a un programma su tutti i desktop, fare clic sull'icona accanto al nome del programma (**fu** ). Vedere anche...

<sup>Ø</sup> Mostra solo su questo desktop

# **Gestisci desktop**

Fare clic qui per utilizzare il gestore dei desktop.

Vedere anche...

<sup>Ø</sup> Gestore dei desktop

## **Guida**

Fare clic qui per visualizzare le informazioni della guida su Matrox MultiDesk.

Vedere anche...

<sup>Ø</sup> Rendi tutti i programmi accessibili

## **Desktop successivo**

Fare clic qui per utilizzare il desktop successivo nell'elenco dei desktop.

#### **Chiudi Matrox MultiDesk**

Fare clic qui per chiudere il programma Matrox MultiDesk. Quando si chiude MultiDesk, è possibile accedere a tutti i programmi e l'aspetto del desktop corrente rimane invariato.

Per riaprire Matrox MultiDesk, utilizzare il menu Matrox QuickDesk sulla barra delle applicazioni di Windows. Fare clic su Matrox QuickDesk (  $\bigodot$  ) à Matrox MultiDesk à Utilizza Matrox MultiDesk.

## **Gestore dei desktop**

Utilizzare il gestore dei desktop per la gestione dei desktop di Windows.

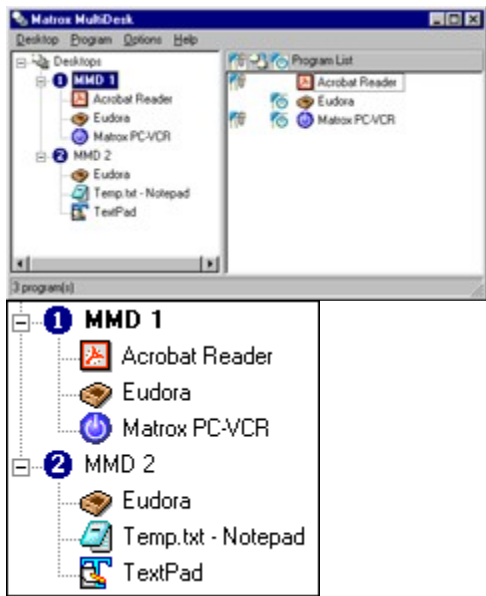

Il lato sinistro della finestra del gestore dei desktop è l'elenco dei desktop. Contiene l'elenco dei desktop. Per mostrare o nascondere l'elenco dei programmi associati ad un desktop, fare clic sul simbolo più ("+") o su meno ("-") accanto a tale desktop. Se il nome del desktop appare in grassetto, tale desktop è attualmente in uso.

Nell'elenco dei desktop, è possibile trascinare i programmi da un desktop all'altro. (Per farlo, assicurarsi di trascinare un programma sul nome di un desktop e non sul nome di un altro programma.)

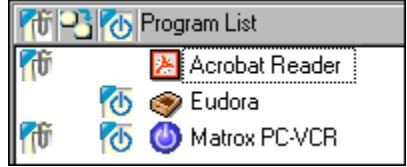

Quando viene selezionato un *desktop* nell'elenco dei desktop, il programma associato a tale desktop appare a destra -- questo è l'elenco dei programmi. Per modificare le impostazioni di un particolare

programma, fare clic nella colonna **Commuta desktop quando il programma è aperto** ( $\boxed{2}$ ) o nella colonna **Mostra su tutti i desktop** (

 ). Quando viene selezionato un *programma* nell'elenco dei desktop, a destra vengono visualizzate le diverse opzioni per tale programma.

Per visualizzare il menu dei comandi usati più di frequente per ogni elemento, fare clic con il pulsante destro del mouse su un desktop o su un programma selezionato. Ad esempio, per aggiungere un nuovo desktop, fare clic con il pulsante destro del mouse nell'elenco dei desktop, quindi fare clic su **Nuovo**.

Vedere anche...

- <sup>Ø</sup> Mostra solo su questo desktop
- <sup>Ø</sup> Commuta desktop quando il programma è aperto

<sup>Ø</sup> Avvia automaticamente alla prima visualizzazione del desktop

# **Matrox MultiDesk <sup>à</sup> Gestore dei desktop**

# **Desktop**

Fare clic qui per visualizzare il menu per il desktop selezionato nel gestore dei desktop.

#### **Mostra**

Fare clic qui per passare al desktop selezionato.

Questo controllo è disponibile solo se è selezionato un desktop e se il desktop selezionato non è già in uso.

## **Nuovo**

Fare clic qui per creare un nuovo desktop.

#### **Rinomina**

Fare clic qui per rinominare il desktop selezionato.

Questo controllo è disponibile solo se è selezionato un desktop.

#### **Elimina**

Fare clic qui per eliminare il desktop selezionato dall'elenco dei desktop.

Questo controllo è disponibile solo se è selezionato un desktop.

Se viene eliminato un desktop con dei programmi associati, tali programmi verranno associati al desktop corrente. Se il desktop eliminato è il desktop corrente, l'ultimo desktop utilizzato diventerà il desktop corrente e i programmi verranno associati ad esso.

#### **Esporta**

Fare clic qui per salvare le impostazioni di un desktop selezionato in un file delle impostazioni di Matrox MultiDesk (\*.mds). Le impostazioni esportate sono le impostazioni dell'aspetto, le impostazioni dello sfondo e le impostazioni di MultiDesk dei programmi sul desktop. Importare quindi le impostazioni del desktop di MultiDesk in un sistema che esegue Matrox MultiDesk.

**Nota:** Un programma con le opzioni predefinite di MultiDesk (con abilitata solo l'opzione **Mostra solo su questo desktop**) non può fare parte di un desktop esportato. Quando uno o più programmi con questa configurazione fanno parte di un desktop che si desidera esportare, viene richiesto di modificare queste impostazioni o di non importarle per questi programmi.

Vedere anche...

- <sup>Ø</sup> Mostra solo su questo desktop
- <sup>Ø</sup> Importa

#### **Importa**

Fare clic qui per creare un nuovo desktop con le impostazioni di un desktop esportato precedentemente. Queste impostazioni vengono salvate nel file delle impostazioni di MultiDesk (\*.mds).

Quando si importa un desktop, viene visualizzata la finestra di dialogo **Importa desktop**. In questa finestra è possibile selezionare le impostazioni del programma che saranno importate con il nuovo desktop.

Vedere anche...

<sup>Ø</sup> Esporta

#### **Elenco dei programmi**

Questo è l'elenco delle impostazioni del programma per il nuovo desktop. Ciascun programma presenta uno dei seguenti stati di importazione ad esso associati:

- <sup>n</sup> **Non definito** -- MultiDesk non ha ancora verificato queste impostazioni.
- <sup>n</sup> **Includi** -- Le impostazioni per il programma sono valide e verranno importate con il nuovo desktop.
- <sup>n</sup> **Non risolto** -- Una o più impostazioni di MultiDesk per il programma non sono valide con il sistema in uso e il desktop non può essere importato con queste impostazioni. Le impostazioni non valide devono essere corrette oppure il programma deve essere escluso dall'importazione. Mentre il programma è selezionato, il testo della descrizione fornisce ulteriori informazioni sulle impostazioni non valide e sulle modalità per correggerle.
- <sup>n</sup> **Modificato** -- Le impostazioni per il programma sono state modificate e verranno importate con il nuovo desktop. Le modifiche apportate a queste impostazioni *non influiscono* sulle impostazioni per lo stesso programma su un altro desktop in MultiDesk.
- <sup>n</sup> **Sovrascrivi** -- Le impostazioni per il programma sono state modificate e verranno importate con il nuovo desktop. Le modifiche apportate a queste impostazioni *influiscono* sulle impostazioni per lo stesso programma su un altro desktop in MultiDesk.
- <sup>n</sup> **Escludi** -- Le impostazioni per questo programma non verranno importate con il desktop.

Vedere anche...

<sup>Ø</sup> Descrizione

#### **Descrizione**

Mentre è selezionato un programma, questo controllo esegue un elenco di tutte le impostazioni non valide e di quelle che possono o devono essere modificate. Mentre non è selezionato nessun programma, questo controllo descrive le operazioni necessarie per importare il desktop.

#### **Opzioni**

Queste sono le opzioni di MultiDesk che un programma selezionato avrà dopo l'importazione del desktop. Per modificare le opzioni per un programma selezionato, attivare o disattivare le opzioni che si desidera in MultiDesk, quindi fare clic su **Aggiorna**.

**Nota:** Non è supportato avere solo l'opzione **Mostra solo su questo desktop** attivata.

Vedere anche...

- <sup>Ø</sup> Mostra solo su questo desktop
- <sup>Ø</sup> Commuta desktop quando il programma è aperto
- <sup>Ø</sup> Avvia automaticamente alla prima visualizzazione del desktop

#### **Se sono state rilevate le impostazioni esistenti del programma**

Utilizzare questo controllo per specificare come funzionerà MultiDesk se un programma selezionato sul desktop importato ha già le impostazioni su un altro desktop.

- <sup>n</sup> **Utilizza le impostazioni importate anziché quelle esistenti** -- Per il programma selezionato, anziché le impostazioni esistenti, verranno utilizzate le impostazioni importate. Il programma selezionato verrà associato al desktop che si sta importando ed eliminato dall'altro desktop. Quando si seleziona questa opzione e si fa clic su **Aggiorna**, lo stato del programma selezionato passa a **Sovrascrivi**.
- <sup>n</sup> **Crea un'altra istanza delle impostazioni** -- Per il programma selezionato, verrà creata un'altra voce di programma sul desktop che si sta importando. Questa nuova voce di programma utilizzerà le impostazioni di questa finestra di dialogo. Le impostazioni esistenti del programma non verranno sovrascritte. Quando si seleziona questa opzione e si fa clic su **Aggiorna**, lo stato del programma selezionato passa a **Modificato**.

**Nota:** La creazione di un'altra istanza delle impostazioni del programma può causare dei problemi se le impostazioni su più desktop sono in conflitto tra loro. Ad esempio, l'opzione **Cambia desktop alla prima visualizzazione del programma** può essere attivata per due istanze dello stesso programma su 2 desktop diversi. In questo caso, quando il programma viene avviato, MultiDesk passerà al primo desktop associato a quel programma.

Questi controlli sono disponibili solo se le impostazioni per il programma selezionato esistono già su un altro desktop e se lo stato di un programma selezionato è **Non risolto**.

#### **Riga di comando**

Utilizzare questo controllo per specificare la riga di comando di un programma selezionato. Quando è impossibile trovare il file specificato nella riga di comando, è necessario specificare una riga di comando valida digitandola o facendo clic su **Sfoglia**. Se è impossibile trovare un programma, è possibile escludere il programma dall'importazione oppure forzare l'uso della riga di comando attivando **Utilizza questa riga di comando**.

**Nota:** Se si forza l'uso di una riga di comando non valida, si può verificare un errore nel caso in cui il programma sia stato avviato da MultiDesk.

#### **Escludi programma**

Fare clic qui se non si desidera importare un programma selezionato come parte del nuovo desktop. Ciò non influisce sul file di origine del desktop importato. Per reincludere un programma dopo averlo escluso, è necessario annullare l'importazione e reimportare il desktop.

#### **Aggiorna**

Fare clic qui per aggiornare le impostazioni di un programma selezionato. Quando si aggiornano le impostazioni di un programma, viene aggiornato anche il suo stato.

Questo controllo è disponibile solo se le impostazioni di un programma sono state modificate.

# **Seleziona tutti i programmi**

Fare clic qui per selezionare tutti i programmi su un desktop selezionato.

Questo controllo è disponibile solo se è selezionato un desktop.

## **Proprietà**

Fare clic qui per modificare le impostazioni del desktop selezionato.

Questo controllo è disponibile solo se è selezionato un desktop.

#### **Cambia icona**

Fare clic qui per cambiare l'icona associata al desktop selezionato. Questa icona viene utilizzata nell'elenco dei desktop e nel menu Matrox MultiDesk.

#### **Tasto di scelta rapida**

Utilizzare questo controllo per definire o modificare il tasto di scelta rapida per il desktop selezionato. È quindi possibile utilizzare questo tasto per passare a tale desktop.

Per definire una scelta rapida da tastiera, fare clic nella casella di modifica, quindi premere un tasto o una combinazione di tasti (ad esempio, [Ctrl]+[F10]).

Se non si è premuto alcun tasto o se i tasti premuti non possono essere utilizzati, in questa casella comparirà l'indicazione "**Nessuno**".

#### **Aspetto**

Utilizzare questi controlli per personalizzare l'aspetto del desktop selezionato.

- <sup>n</sup> **Cambia sfondo** -- Fare clic qui per cambiare lo sfondo del desktop selezionato.
- <sup>n</sup> **Cambia aspetto** -- Fare clic qui per modificare l'aspetto degli elementi dello schermo sul desktop selezionato.

Se si fa clic su uno di questi controlli e il desktop selezionato non è il desktop corrente, Matrox MultiDesk richiederà di passare al desktop selezionato.

Questi controlli accedono semplicemente a controlli esistenti di Windows. Per ulteriori informazioni su questi controlli di Windows, vedere la guida di Windows.

**Nota:** L'aspetto del desktop corrente può essere modificato utilizzando solo i controlli di Windows (ossia senza usare Matrox MultiDesk). Matrox MultiDesk salverà queste modifiche con il desktop corrente.

# **Matrox MultiDesk <sup>à</sup> Gestore dei desktop**

# **Programma**

Fare clic qui per visualizzare il menu per il programma selezionato nel gestore dei desktop.

#### **Mostra**

Fare clic qui per mostrare il programma selezionato. Il desktop associato a questo programma diventerà il desktop corrente (se non lo è già).

Questo controllo è disponibile solo se è selezionato un programma.

## **Chiudi**

Fare clic qui per chiudere un programma selezionato.

Questo controllo è disponibile solo se è selezionato un programma.

#### **Rimuovi**

Fare clic qui per rimuovere un programma selezionato dal desktop associato. Se si rimuove un programma mentre è in esecuzione, MultiDesk chiuderà anche il programma.

Questo controllo è disponibile solo se è selezionato un programma.

## **Taglia**

Per spostare un programma su un altro desktop, selezionare un programma nel gestore dei desktop, fare clic su **Programma** <sup>à</sup> **Taglia**, selezionare un altro desktop nell'elenco dei desktop, quindi fare clic su **Programma** <sup>à</sup> **Incolla**.

#### **Incolla**

Per spostare un programma su un altro desktop, selezionare un programma nel gestore dei desktop, fare clic su **Programma** <sup>à</sup> **Taglia**, selezionare un altro desktop nell'elenco dei desktop, quindi fare clic su **Programma** <sup>à</sup> **Incolla**.

#### **Mostra solo su questo desktop**

Attivare questa opzione per fare in modo che un programma selezionato sia accessibile solo dal desktop ad esso associato.

Questo controllo è disponibile solo se è selezionato un programma.

È inoltre possibile attivare o disattivare questa funzione facendo clic nella colonna **Mostra solo su questo desktop** (  $\boxed{10}$  ) accanto a un programma selezionato nell'elenco dei programmi. **Nota:** Deve essere selezionato un desktop per accedere alla colonna **Mostra solo su questo desktop** ( <sup>10</sup> ) dall'elenco dei programmi.

#### **Commuta desktop quando il programma è aperto**

Se questo comando è attivato e un programma selezionato viene riavviato, il desktop passa al desktop che il programma stava utilizzando prima di essere chiuso.

Questo controllo è disponibile solo se è selezionato un programma.

È inoltre possibile attivare o disattivare questa funzione facendo clic nella colonna **Commuta desktop quando il programma è aperto** ( ) accanto a un programma selezionato nell'elenco dei programmi.

**Nota:** Deve essere selezionato un desktop per accedere alla colonna **Commuta desktop quando il programma è aperto** dall'elenco dei programmi.

#### **Avvia automaticamente alla prima visualizzazione del desktop**

Se questa opzione è attivata, il programma selezionato si avvia automaticamente quando il desktop viene mostrato per la prima volta.

Questo controllo è disponibile solo se è selezionato un programma.

È inoltre possibile attivare o disattivare questa funzione facendo clic nella colonna **Avvia** 

**automaticamente alla prima visualizzazione del desktop** (**16**) accanto a un programma selezionato nell'elenco dei programmi.

**Nota:** Deve essere selezionato un desktop per accedere alla colonna **Avvia automaticamente alla prima visualizzazione del desktop** (**(b)** dall'elenco dei programmi.

**Nota:** Se un programma non viene avviato automaticamente alla prima visualizzazione del desktop, è possibile che l'opzione **Avvia i programmi automaticamente** sia disattivata.

Vedere anche...

<sup>Ø</sup> Consenti l'avvio automatico dei programmi

# **Matrox MultiDesk <sup>à</sup> Gestore dei desktop**

# **Opzioni**

Fare clic qui per visualizzare un menu delle opzioni di Matrox MultiDesk.

## **Matrox MultiDesk <sup>à</sup> Gestore dei desktop <sup>à</sup> Opzioni**

## **Rendi tutti i programmi accessibili**

Fare clic qui per rendere accessibili tutti i programmi. In questo modo si attiva l'impostazione **Mostra su tutti i desktop** per tutti i programmi.

Vedere anche...

<sup>Ø</sup> Mostra solo su questo desktop

## **Matrox MultiDesk <sup>à</sup> Gestore dei desktop <sup>à</sup> Opzioni**

#### **Aggiorna**

Fare clic qui per aggiornare l'elenco dei desktop.

È possibile aggiornare i titoli dei programmi nell'elenco dei desktop. Il titolo di un programma può cambiare mentre il programma viene eseguito, ma è possibile che l'elenco dei desktop non rifletta la modifica finché l'elenco non viene aggiornato. Il titolo di un programma può cambiare, ad esempio, quando si apre un nuovo documento con tale programma.

# **Matrox MultiDesk <sup>à</sup> Gestore dei desktop <sup>à</sup> Opzioni**

## **Preferenze**

Fare clic qui per modificare le impostazioni di Matrox MultiDesk.

#### **Mostra icona sulla barra delle applicazioni di Windows**

Attivare questo comando per visualizzare l'icona di Matrox MultiDesk ( <sup>Q</sup> ) nella barra delle applicazioni di Windows.

Se questo comando è disattivato, è possibile utilizzare Matrox QuickDesk (  $\bigodot$  ) per accedere ai controlli di MultiDesk.

**Utilizza icona del desktop attivo** -- Attivare questa opzione se si desidera che l'icona di Matrox MultiDesk sia l'icona del desktop corrente (ad esempio,  $\bullet$ ). Se il desktop corrente cambia, potrebbe cambiare l'icona di MultiDesk.

Vedere anche...

<sup>Ø</sup> Cambia icona

#### **Azione di doppio clic per l'icona della barra delle applicazioni**

Utilizzare questi controlli per selezionare le operazioni eseguite quando si fa doppio clic sull'icona di Matrox MultiDesk ( $\mathbb{Q}$ ) nella barra delle applicazioni di Windows.

- <sup>n</sup> **Apri finestra per gestire i desktop** -- Fare clic qui se si desidera aprire il gestore dei desktop quando si fa doppio clic sull'icona di Matrox MultiDesk nella barra delle applicazioni di Windows.
- <sup>n</sup> **Commuta sul desktop successivo** -- Fare clic qui se si desidera passare da un desktop al successivo quando si fa doppio clic sull'icona di Matrox MultiDesk nella barra delle applicazioni di Windows.

#### **Avvia Matrox MultiDesk al riavvio di Windows**

Attivare questo controllo per avviare automaticamente Matrox MultiDesk ogni volta che viene avviato Windows.

#### **Consenti l'avvio automatico dei programmi**

Utilizzare questo controllo per stabilire se MultiDesk può consentire l'avvio automatico dei programmi alla prima visualizzazione di un desktop. I programmi avviati che possono essere avviati automaticamente vengono determinati dall'impostazione **Avvia automaticamente alla prima visualizzazione del desktop** per quel programma. Con l'attivazione o la disattivazione di questa opzione non vengono modificate le impostazioni del singolo programma.

Vedere anche...

<sup>Ø</sup> Avvia automaticamente alla prima visualizzazione del desktop

#### **Tasto di scelta rapida per elenco dei desktop**

Utilizzare questo controllo per definire o modificare la scelta rapida da tastiera per cambiare i desktop.

Se la scelta rapida da tastiera include un tasto di modifica (ad esempio, [Ctrl] o [Alt]), è possibile utilizzare tale tasto di modifica per selezionare visivamente un desktop. Ad esempio, se la scelta rapida da tastiera è [Ctrl]+[F10]: (1) Premere [Ctrl]+[F10] senza rilasciare [Ctrl]. (2) Premere [F10] ripetutamente per passare dall'una all'altra icona di desktop visualizzata sullo schermo. (3) Rilasciare [Ctrl] quando l'icona del desktop desiderato è selezionata.

Se la scelta rapida da tastiera non include un tasto di modifica, ogni volta che si seleziona questo tasto di scelta rapida, si passa al desktop successivo nell'elenco dei desktop.

Per definire una scelta rapida da tastiera, fare clic nella casella di modifica, quindi premere un tasto o una combinazione di tasti (ad esempio, [Ctrl]+[F10]).

Se non si è premuto alcun tasto o se i tasti premuti non possono essere utilizzati, in questa casella comparirà l'indicazione "**Nessuno**".

# **Matrox MultiDesk <sup>à</sup> Gestore dei desktop**

## **Guida**

Fare clic qui per visualizzare il menu della guida.

# **Matrox MultiDesk <sup>à</sup> Gestore dei desktop <sup>à</sup> Guida**

## **Guida di MultiDesk**

Fare clic qui per visualizzare le informazioni della guida.

# **Matrox MultiDesk <sup>à</sup> Gestore dei desktop <sup>à</sup> Guida**

#### **Informazioni su**

Fare clic qui per visualizzare le informazioni sul software (ad esempio, le informazioni sulla versione).